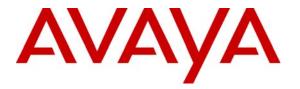

Avaya Solution & Interoperability Test Lab

# Application Notes for Eastcom Systems Comprehensive Alarm Monitoring System with Avaya Communication Manager - Issue 1.0

#### Abstract

These Application Notes describe the configuration steps required for Eastcom Systems Comprehensive Alarm Monitoring System (CAMS) to interoperate with Avaya Communication Manager.

Eastcom CAMS is designed to provide comprehensive centralized alarm monitoring within the most complex and mission-critical automation environments. With outstanding features such as built-in workflow escalation alerts, CAMS can be configured to send primary and secondary alarm notifications via SMS or email to an administrator for immediate acknowledgement.

Information in these Application Notes has been obtained through DevConnect compliance testing and additional technical discussions. Testing was conducted via the DevConnect Program at the Avaya Solution and Interoperability Test Lab.

### 1. Introduction

The objective of this interoperability compliance testing was to verify that Eastcom Systems Comprehensive Alarm Monitoring System (CAMS) can interoperate with Avaya Communication Manager 5.1.

Eastcom CAMS uses Avaya Site Administration to poll Avaya Communication Manager systems for active alarms. The alarms are then filtered based on severity and type, and notifications are sent to registered users via short message service (SMS).

**Figure 1** illustrates the network configuration used to verify the Eastcom CAMS solution. Site A is comprised of an Avaya S8500 Server and Avaya G650 Media Gateway, and has connections to the following: Avaya 9630 IP Telephones, Avaya 2400 Series Digital Telephones, and an ISDN-BRI trunk to the PSTN. Eastcom CAMS is installed on a server running Microsoft Windows Server 2003 with Service Pack 2. Site B is comprised of an Avaya S8300 Server with Avaya G350 Media Gateway, and has connections to Avaya 4621SW IP Telephones. The Avaya C364T-PWR Converged Stackable Switch provides Ethernet connectivity to the servers and IP telephones and Layer 3 IP routing between the two sites. An H.323 IP trunk is configured between Site A and B for the users to call between the two sites.

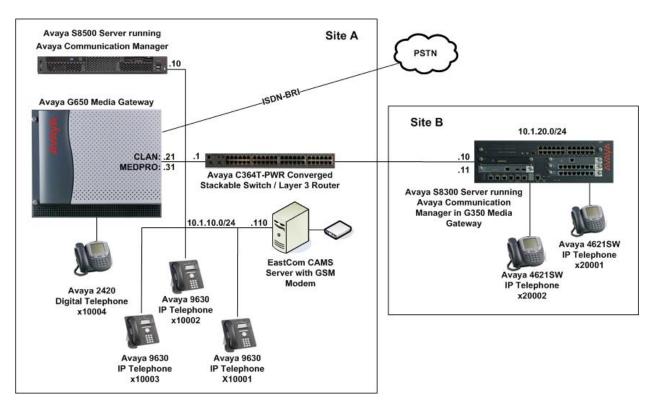

Figure 1: Test configuration

# 2. Equipment and Software Validated

The following equipment and software were used for the sample configuration provided:

| Equipment                                        | Software                        |
|--------------------------------------------------|---------------------------------|
| Avaya S8500 Server                               | Avaya Communication Manager     |
|                                                  | 5.1                             |
|                                                  | (Service Pack 01.0.414.3-15962) |
| Avaya G650 Media Gateway                         | -                               |
| <ul> <li>TN2312BP IP Server Interface</li> </ul> | HW07, FW044                     |
| <ul> <li>TN799DP C-LAN Interface</li> </ul>      | HW01, FW026                     |
| <ul> <li>TN2302AP IP Media Processor</li> </ul>  | HW20, FW117                     |
| <ul> <li>TN2214CP Digital Line</li> </ul>        | HW08, FW015                     |
| <ul> <li>TN2793B Analog Line</li> </ul>          | 000013                          |
| Avaya S8300 Server                               | Avaya Communication Manager     |
|                                                  | 5.1                             |
|                                                  | (Service Pack 01.0.414.3-15962) |
| Avaya G350 Media Gateway                         | 28.17.0                         |
| Avaya 4600 Series IP Telephones                  |                                 |
| - 4621SW                                         | 2.8.8.7 (H.323)                 |
| Avaya 9600 Series IP Telephones                  |                                 |
| - 9630                                           | 1.5 (H.323)                     |
| Avaya 2400 Series Digital Telephone              | -                               |
| Avaya C364T-PWR Converged Stackable Switch       | 4.5.18                          |
| Avaya Site Administration                        | 5.0.11 SP2.01                   |
| Eastcom CAMS                                     | 3.0                             |

# 3. Configure Avaya Communication Manager

This section describes the steps needed to configure Avaya Communication Manager to interoperate with Eastcom CAMS. This section describes the steps to create a login account and a SAT User Profile for CAMS to access Avaya Communication Manager to retrieve the alarms. The steps are repeated for each Avaya Communication Manager system.

#### 3.1. Configure SAT User Profile

A SAT User Profile specifies which SAT screens may be accessed by the user assigned the profile and the type of access to each screen. As Eastcom CAMS does not modify any system configuration, create a SAT User Profile with limited permissions to assign to the CAMS login account.

| Step | Description                                                                                                 |  |  |  |  |
|------|----------------------------------------------------------------------------------------------------|--|--|--|--|
| 1.   | Enter the <b>add user-profile</b> <i>n</i> command, where <i>n</i> is the next unused profile number. Enter |  |  |  |  |
|      | a descriptive name for User Profile Name and enable Category H by setting the Enbl                          |  |  |  |  |
|      | field to y. In this configuration, the user profile 20 is created.                                          |  |  |  |  |
|      |                                                                                                    |  |  |  |  |
|      | add user-profile 20 Page 1 of 41                                                                            |  |  |  |  |
|      | USER PROFILE 20                                                                                             |  |  |  |  |
|      | User Profile Name: CAMS                                                                                     |  |  |  |  |
|      | This Profile is Disabled? n Shell Access? n                                                                 |  |  |  |  |
|      | Facility Test Call Notification? n Acknowledgement Required? n                                              |  |  |  |  |
|      | Grant Un-owned Permissions? n Extended Profile? n                                                           |  |  |  |  |
|      | Name Cat Enbl Name Cat Enbl                                                                                 |  |  |  |  |
|      | Adjuncts A n Routing and Dial Plan J n                                                                      |  |  |  |  |
|      | Call Center B n Security K n                                                                                |  |  |  |  |
|      | Features C n Servers L n                                                                                    |  |  |  |  |
|      | Hardware D n Stations M n                                                                                   |  |  |  |  |
|      | Hospitality E n System Parameters N n                                                                       |  |  |  |  |
|      | IPF n Translations O n<br>Maintenance G n Trunking P n                                                      |  |  |  |  |
|      |                                                                                                    |  |  |  |  |
|      | Measurements and Performance H y Usage Q n<br>Remote Access I n User Access R n                             |  |  |  |  |
|      | Kellote Access I II OSEI Access K II                                                                        |  |  |  |  |
| 2.   | To further restrict the permissions assigned to the CAMS login account, set the                             |  |  |  |  |
|      | permissions of all objects in Category H to '' (i.e. no permission) except for the alarms                   |  |  |  |  |
|      | object, which is assigned the permission ' <b>r</b> -'. Submit the form to create the user profile.         |  |  |  |  |
|      | object, which is assigned the permission 1 Submit the form to create the user prome.                        |  |  |  |  |
|      | add user-profile 20 Page 3 of 41                                                                            |  |  |  |  |
|      | USER PROFILE 20                                                                                             |  |  |  |  |
|      | Set Permissions For Category: H To: Set All Permissions To:                                                 |  |  |  |  |
|      | '-'=no access 'r'=list,display,status 'w'=add,change,remove+r 'm'=maintenance                               |  |  |  |  |
|      | Name Cat Perm                                                                                               |  |  |  |  |
|      | aesvcs link A                                                                                               |  |  |  |  |
|      | aesvcs-server A                                                                                             |  |  |  |  |
|      | agent B<br>agent-loginID B                                                                                  |  |  |  |  |
|      | alarms H <b>r</b> -                                                                                         |  |  |  |  |
|      | alias station M                                                                                             |  |  |  |  |
|      | alphanumeric-dial-table J                                                                                   |  |  |  |  |
|      | alternate-frl C                                                                                             |  |  |  |  |
|      | amw all G                                                                                                   |  |  |  |  |
|      | amw asai G                                                                                                  |  |  |  |  |
|      | amw audix G                                                                                                 |  |  |  |  |
|      | amw pms G                                                                                                   |  |  |  |  |
|      | analog-testcall board G                                                                                     |  |  |  |  |
| L    |                                                                                                    |  |  |  |  |

#### 3.2. Configure Login Group

Create a Login Group to correspond to the SAT User Profile created in Section 3.1.

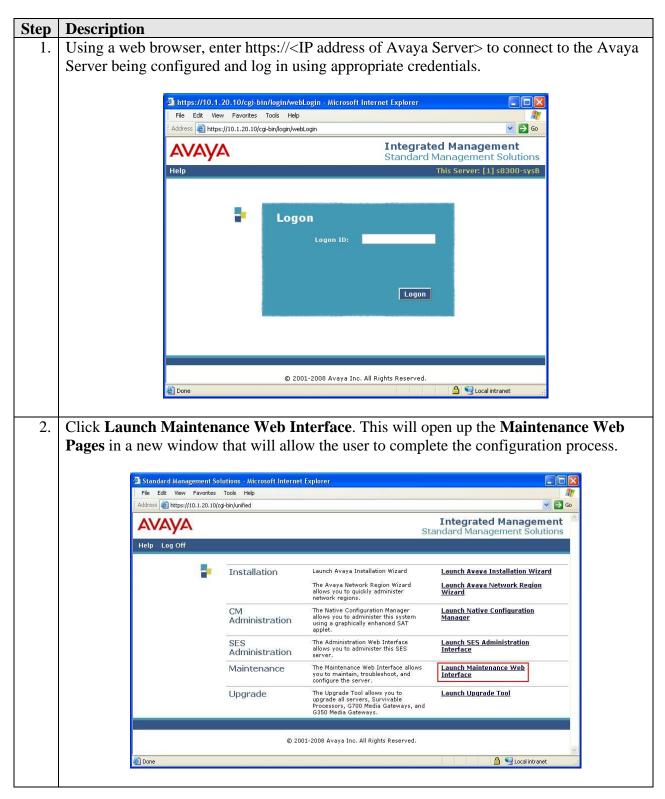

| Step | Description                                                                                                    |                                                |  |  |  |
|------|----------------------------------------------------------------------------------------------------|------------------------------------------------|--|--|--|
| 3.   | From the navigation panel on the left side, click Administr                                                                                                    | rator Accounts. Select Add                     |  |  |  |
|      | Group and click Submit.                                                                                                    |                                                |  |  |  |
|      | Group and ener Submit.                                                                                                    |                                                |  |  |  |
|      | 🗿 Administrator Accounts - Microsoft Internet Explorer                                                                                                    |                                                |  |  |  |
|      |                                                                                                    | 🧱<br>💌 🄁 Go                                    |  |  |  |
|      | Αναγα                                                                                                    | Integrated Management<br>Maintenance Web Pages |  |  |  |
|      | Help Exit                                                                                                    | This Server: [1] s8300-sysB                    |  |  |  |
|      | Alarms<br>Current Alarms<br>Agent Status<br>SNMP Traps<br>Filters<br>Filters                                                                                              |                                                |  |  |  |
|      | SNMP Test<br>Diagnostics<br>Restarts                                                                                                    |                                                |  |  |  |
|      | Restarts     O Add Login       System Logs     O Add Login       Ping     O Privileged Administrator                                                                      |                                                |  |  |  |
|      | Netstoute<br>Notem Test<br>Notem Test                                                                                                    |                                                |  |  |  |
|      | Server Status Summary Status Summary OWeb Access Only                                                                                                    |                                                |  |  |  |
|      | Shutdown Server Server Date/Time O Modem Access Only                                                                                                    |                                                |  |  |  |
|      | Software Version OCDR Access Only<br>Configure Server<br>Restore Defaults OCM Messaging Access Only                                                                       | =                                              |  |  |  |
|      | Eject CD-ROM<br>Server Upgrades O Business Partner Login (dadmin)                                                                                                    |                                                |  |  |  |
|      | Manage Software<br>Nake Upgrade Permanent<br>Boot Partition<br>Manage Updates<br>BIOS Upgrade<br>Dato Backup/Restore                                                      |                                                |  |  |  |
|      | Backup Now O Change Login Select Login                                                                                                    |                                                |  |  |  |
|      | Schedule Backup O Remove Login Select Login                                                                                                    |                                                |  |  |  |
|      | Format CompactFlash<br>Security                                                                                                    |                                                |  |  |  |
|      | Administrator Accounts<br>Login Account Policy<br>Change Password                                                                                                    |                                                |  |  |  |
|      | Login Reports<br>Modem<br>Server Access                                                                                                    | •                                              |  |  |  |
|      |                                                                                                    | 🔒 👻 Local intranet                             |  |  |  |
|      |                                                                                                    |                                                |  |  |  |
| 4.   | Select <b>Add a new access-profile group</b> and select <b>prof20</b> match the user-profile created in <b>Section 3.1 Step 1</b> . Click creation of the login group.    | -                                              |  |  |  |
|      | Administrator Accounts Add Group - Microsoft Internet Explorer                                                                                                    |                                                |  |  |  |
|      | 🕜 Back 🝷 🕥 – 🖹 😰 🏠 🔑 Search 🌟 Favorites 🔗 🙆 – 💺 式 🖏                                                                                                    |                                                |  |  |  |
|      | Address  https://10.1.20.10/cgi-bin/secAdminAccnt/w_adminAccnt                                                                                                    | GO CO                                          |  |  |  |
|      |                                                                                                    | Integrated Management<br>Maintenance Web Pages |  |  |  |
|      | Help Exit                                                                                                    | This Server: [1] s8300-sysB                    |  |  |  |
|      | Alarms<br>Current Alarms<br>Agent Status<br>SNMP Agents                                                                                                    | Group                                          |  |  |  |
|      | SNMP Traps<br>Filters<br>SNMP Test<br>Diagnostics                                                                                                    |                                                |  |  |  |
|      | Restarts Select Action:<br>System Logs<br>Ping                                                                                                    |                                                |  |  |  |
|      | Traceroute<br>Netstat                                                                                                    |                                                |  |  |  |
|      | Modem Test<br>Network Time Sync                                                                                                    |                                                |  |  |  |
|      | Server         Group Name:           Status Summary         Group Number:         (500 to 60000)           Process Status         Shuttdown Server         (500 to 60000) |                                                |  |  |  |
|      | Server Date/Time<br>Software Version<br>Server Configuration Submit Cancel Help                                                                                           |                                                |  |  |  |
|      | Configure Server<br>Restore Defaults                                                                                                    |                                                |  |  |  |
|      |                                                                                                    | 🔒 🧐 Local intranet                             |  |  |  |
|      |                                                                                                    |                                                |  |  |  |

Solution & Interoperability Test Lab Application Notes ©2008 Avaya Inc. All Rights Reserved.

#### 3.3. Configure Login

Create a login account for Eastcom CAMS to access the SAT.

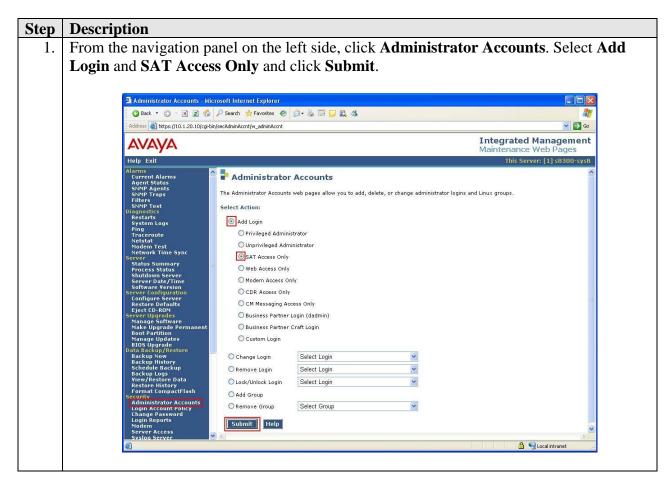

| Step                                                                                                    | Description                                                                                                    |                                                                                  |                                                                                                    |                                                                                                    |                                                     |
|----------------------------------------------------------------------------------------------------|----------------------------------------------------------------------------------------------------|----------------------------------------------------------------------------------|----------------------------------------------------------------------------------------------------|----------------------------------------------------------------------------------------------------|-----------------------------------------------------|
| 2.                                                                                                    | On the Administrator Accounts Add Login: SAT Access Only page, configure the login as follows:                                                                                                    |                                                                                  |                                                                                                    |                                                                                                    |                                                     |
|                                                                                                    | <ul> <li>Login name: Specify the login name to create. In this configuration, the login cams was created.</li> <li>Primary group: users [Limits the permissions of the login]</li> <li>Additional groups (profile): prof20 [Select the login group created in Section 3.2.]</li> </ul> |                                                                                  |                                                                                                    |                                                                                                    | created in Section                                  |
|                                                                                                    | Enter pass                                                                                                    | word or key / I                                                                  | ion: Password [Use<br>Re-enter password<br>mpletes the configu                                                      | or key [Define                                                                                                    | e the password]                                     |
| Click Submit to continue. This completes the configuration of the login.  Administrator Accounts Add Login: SAT Access Only - Microsoft Internet Explorer  Back * O * B © O Peerch * Favorites @ O * B © B & B © B & B |                                                                                                    |                                                                                  |                                                                                                    | en X                                                                                                    |                                                     |
|                                                                                                    | Address Address Address Address                                                                                                    | /secAdminAccnt/w_adminAccnt                                                      |                                                                                                    | T                                                                                                    | 🔽 🔁 Go 🕴 Links 🔮 Customiz 🎽                         |
|                                                                                                    |                                                                                                    |                                                                                  |                                                                                                    |                                                                                                    | aintenance Web Pages<br>This Server: [1] s8300-sysB |
|                                                                                                    | Agent Status<br>SNNP Agents<br>SNNP Traps<br>Filters<br>SNNP Test<br>Diaptarts<br>System Logs<br>Ping<br>Traceroute<br>Netstat<br>Modem Test<br>Network Time Sync                                                                                                    | This page allows you to create a lo<br>interface,<br>Login name<br>Primary group | ounts Add Login: SAT Acc<br>bgin that is intended to have access only to the<br>cams<br>o susers<br>ousers<br>users |                                                                                                    | Administration Terminal (SAT)                       |
|                                                                                                    | Server<br>Status Summary<br>Process Status<br>Shutdown Server<br>Server Date/Time<br>Server Confunction<br>Configure Server<br>Restore Defaults<br>Eject D-ROM<br>Server Upgrades                                                                                                    | Additional groups (profile)<br>Linux shell                                       | /opt/ecs/bin/autosat                                                                                                | You must assign a profile<br>that has no web access if you<br>want a login with SAT access<br>only.<br>This shell setting does NO<br>disable the "go shell" SAT<br>command for this user. |                                                     |
|                                                                                                    | Manage Software<br>Make Upgrade Permanent<br>Boot Partition                                                                                                    | Home directory                                                                   | /var/home/cams                                                                                                    |                                                                                                    | 1                                                   |
|                                                                                                    | Manage Updates<br>BIOS Upgrade<br>Data Backup/Restore<br>Backup Now<br>Backup History<br>Sebedua Packur                                                                                                    | Lock this account<br>Date after which account is<br>disabled-blank to ignore     |                                                                                                    |                                                                                                    |                                                     |
|                                                                                                    | Schedule Backup<br>Backup Logs<br>View/Restore Data<br>Restore History<br>Format CompactFlash                                                                                                    | (YYYY-MM-DD)<br>Select type of<br>authentication                                 | Password<br>O ASG: enter key                                                                                        |                                                                                                    |                                                     |
|                                                                                                    | Administrator Accounts<br>Login Account Policy<br>Change Password                                                                                                    | Enter password or key                                                            | O ASG: Auto-generate key                                                                                            |                                                                                                    |                                                     |
|                                                                                                    | Login Reports<br>Modem<br>Server Access<br>Surver Access                                                                                                    | Re-enter password or key                                                         | •••••                                                                                                    |                                                                                                    |                                                     |
|                                                                                                    | Syslog Server<br>License File<br>Authentication File<br>Firewall<br>Tripwire                                                                                                    | Force password/key<br>change on next login                                       | ⊖ Yes<br>⊛ No                                                                                                    |                                                                                                    |                                                     |
|                                                                                                    | Tripwire Commands<br>Install Root Certificate<br>SSH Keys<br>Web Access Mask<br>Media Gateways                                                                                                    | Submit Cancel He                                                                 | -lp                                                                                                    |                                                                                                    | ~                                                   |
|                                                                                                    | Media Gateways                                                                                                    | 1 👟                                                                              |                                                                                                    |                                                                                                    | al 🧐 Local intranet                                 |
|                                                                                                    |                                                                                                    |                                                                                  |                                                                                                    |                                                                                                    |                                                     |

# 4. Configure Avaya Site Administration

This section describes the steps needed to configure Avaya Site Administration to poll the alarms from the Avaya Communication Manager systems.

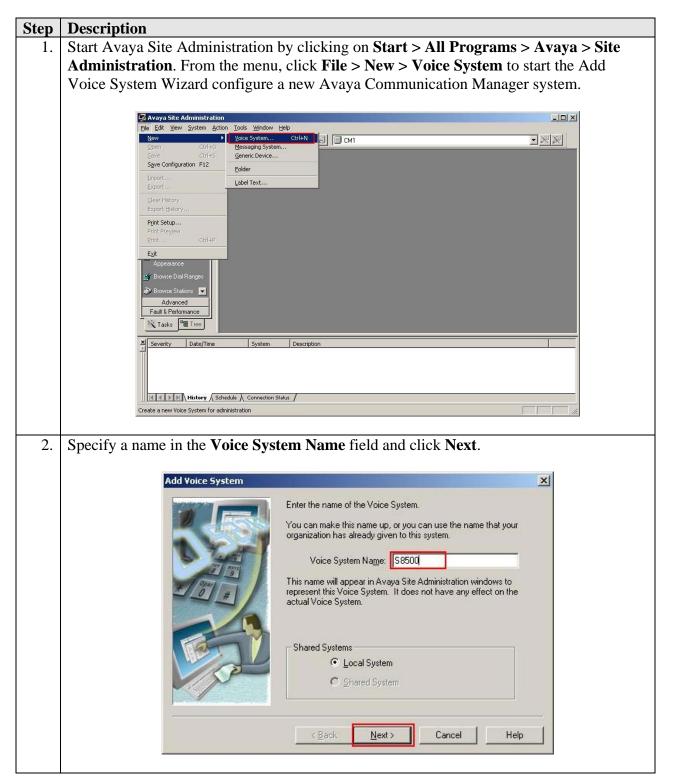

| Step | Description                                                                                                    |  |  |  |  |
|------|----------------------------------------------------------------------------------------------------|--|--|--|--|
| 3.   | Select Network Connection and click Next.                                                                                                    |  |  |  |  |
|      |                                                                                                    |  |  |  |  |
|      | Add Voice System                                                                                                    |  |  |  |  |
|      |                                                                                                    |  |  |  |  |
|      | How are you connecting the Avaya Site Administration computer to the Voice System?                                                                          |  |  |  |  |
|      | Choose this option if your computer will dial into the Voice<br>System using a modem or data module.                                                        |  |  |  |  |
|      | C Direct serial port connection                                                                                                    |  |  |  |  |
|      | Choose this option if your computer will be connected directly to the Voice System via a serial cable.                                                      |  |  |  |  |
|      | Network connection                                                                                                    |  |  |  |  |
|      | Choose this option if your computer and your Voice System<br>are connected via a computer network.                                                          |  |  |  |  |
|      | Connect via ASG Guard 🗖 Is ESS Server                                                                                                    |  |  |  |  |
|      | Support launching of Avaya SA with parameters                                                                                                    |  |  |  |  |
|      | Use script file to login                                                                                                    |  |  |  |  |
|      | C:\Documents and Settings\Administrator\Applic                                                                                                    |  |  |  |  |
|      |                                                                                                    |  |  |  |  |
|      | < <u>Back</u> <u>Next</u> > Cancel Help                                                                                                    |  |  |  |  |
|      |                                                                                                    |  |  |  |  |
| 4.   | Enter the IP address of the first Avaya Server for the field <b>FQDN or IP address</b> and click <b>Next</b> .                                              |  |  |  |  |
|      |                                                                                                    |  |  |  |  |
|      | Network Connection                                                                                                    |  |  |  |  |
|      | You have indicated that you will be connecting your Avaya Site<br>Administration computer to this Voice System through a computer<br>network                |  |  |  |  |
|      | Avaya Site Administration must know the "fully qualified domain<br>name" (FQDN) of the Voice System, or its IP address.                                     |  |  |  |  |
|      | EQDN or IP address: 10.1.10.10                                                                                                    |  |  |  |  |
|      | For example, an FQDN might be:<br>computername.department.company.com                                                                                       |  |  |  |  |
|      | Optionally, you can enter the IP address. For example:<br>100.212.123.211                                                                                   |  |  |  |  |
|      | If you do not know the FQDN or IP address, ask the people in your organization who set up the Voice System, or the people who set up your computer network. |  |  |  |  |
|      | < <u>B</u> ack Next > Cancel Help                                                                                                    |  |  |  |  |
|      |                                                                                                    |  |  |  |  |

| Step | Description                                                                                                    |  |  |  |
|------|----------------------------------------------------------------------------------------------------|--|--|--|
| 5.   | Check Use SSH and click Next. SSH is enabled by default on the Avaya Server. Click                                                                                                    |  |  |  |
|      | Next on the next screen (not shown) to accept the default values.                                                                                                    |  |  |  |
|      |                                                                                                    |  |  |  |
|      | Add Voice System                                                                                                    |  |  |  |
|      | Network Connection                                                                                                    |  |  |  |
|      | Avaya Site Administration must also know the TCP/IP port number of<br>the Voice System. The port is basically a number for a software<br>program that, when combined with the FQDN or IP address, enables<br>two devices on a network to communicate. |  |  |  |
|      | Computers commonly use TCP/IP port number 23 for making telnet connections. To use a different port number, enter it below:                                                                                                    |  |  |  |
|      | ICP/IP Port Number: 5022                                                                                                    |  |  |  |
|      | Use SSH Note : SSH is not supported on Modular Messaging<br>Systems                                                                                                    |  |  |  |
|      | If you choose "Use SSH", the manual login option will be disabled for systems other than Generic devices.                                                                                                    |  |  |  |
|      | If you do not know the TCP/IP port number, ask the people in your<br>organization who set up the Voice System, or the people who set up<br>your computer network.                                                                                     |  |  |  |
|      | < <u>B</u> ack <u>Next</u> > Cancel Help                                                                                                    |  |  |  |
|      |                                                                                                    |  |  |  |
| 6.   | Select I want Avaya Site Administration to log me in automatically and click Next.                                                                                                    |  |  |  |
|      | This is required so that the <b>display alarms</b> reports can be scheduled to run at periodic intervals.                                                                                                    |  |  |  |
|      |                                                                                                    |  |  |  |
|      | Add Voice System                                                                                                    |  |  |  |
|      | When you use Avaya Site Administration, each time you perform an<br>activity on the Voice System, it will ask for a login ID and password.                                                                                                    |  |  |  |
|      | Choose the option you want.                                                                                                    |  |  |  |
|      | I want Avaya Site Administration to log me in automatically                                                                                                    |  |  |  |
|      | This option saves you from having to enter a login ID and<br>password every time you need to access this Voice System.                                                                                                    |  |  |  |
|      | However, your Voice System is vulnerable to unauthorized use<br>if anyone manages to gain access to your computer and knows                                                                                                    |  |  |  |
|      | your Avaya SA password.<br>It is the only allowed option if "Support Launching of Avaya SA                                                                                                    |  |  |  |
|      | With Parameters" or "Use script file to login" has been<br>checked                                                                                                    |  |  |  |
|      | C I want to log in <u>manually each time</u>                                                                                                    |  |  |  |
|      | This option protects the Voice System from unauthorized use.<br>However, you will be required to enter a login ID and                                                                                                    |  |  |  |
|      | password every time you perform an action on this Voice<br>System, and it prevents you from scheduling activities to run                                                                                                    |  |  |  |
|      | in your absence.                                                                                                    |  |  |  |
| I    |                                                                                                    |  |  |  |
|      | < <u>Back</u> <u>Next&gt;</u> Cancel Help                                                                                                    |  |  |  |
|      |                                                                                                    |  |  |  |

| Step | Description                                                                                                    |  |  |
|------|----------------------------------------------------------------------------------------------------|--|--|
| 7.   | Select <b>Password</b> for <b>Authentication Methods</b> and enter the login created for Eastcom                                                                                                    |  |  |
|      | CAMS in Section 3.3 for the fields Login, Password and Password (again). Click Next.                                                                                                    |  |  |
|      | On the next screen (not shown), click <b>Next</b> and then click <b>Finish</b> on the summary screen                                                                                                |  |  |
|      | (not shown) to complete the wizard.                                                                                                    |  |  |
|      |                                                                                                    |  |  |
|      | Add Voice System                                                                                                    |  |  |
|      | Authentication:   Authentication Methods:   Password   Password (again)   Pin:   SSH Client Parameters: Key Exchange:   Use Bulk Cipher   Compression:   Deffie_Hellman     AES                     |  |  |
|      | < <u>B</u> ack Cancel Help                                                                                                    |  |  |
| 8.   | From the left panel, click <b>Advanced &gt; Report</b> to create the <b>display alarms</b> report.                                                                                                  |  |  |
|      | Advarva Site Administration   File Edit Vew System Action Tools Window Help   Image: State Site of the State of the State Site of the State Site of the State Site Site Site Site Site Site Site Si |  |  |
|      | Ready                                                                                                    |  |  |

| Step | Description                                                                                                 |
|------|----------------------------------------------------------------------------------------------------|
| 9.   | Enter <b>display alarms</b> for <b>Command(s)</b> and select <b>Export screen capture to file</b> . For the |
|      | field <b>Export to file</b> , click '' to input the filename.                                               |
|      |                                                                                                    |
|      | Report Properties                                                                                           |
|      | Command(s):                                                                                                 |
|      | display alarms V OK                                                                                         |
|      | C Screen capture to default printer Cancel                                                                  |
|      | Export screen capture to file                                                                               |
|      | C Export fields to file                                                                                     |
|      | Export to file:                                                                                             |
|      | C:\Documents and Settings\Administrator\Appli                                                               |
|      | Append to existing file? Append Date to filename?                                                           |
|      | Append to existing file always?                                                                             |
|      | Send report output file to e-mail address(es):                                                              |
|      | Email Information                                                                                           |
|      | Enter e-mail address(es) to be used for notification.                                                       |
|      | Multiple email addresses should be seperated by (;) .<br>For example: person1@domain.com;person2@domain.com |
|      |                                                                                                    |
|      | То:                                                                                                    |
|      |                                                                                                    |
|      |                                                                                                    |
|      |                                                                                                    |
|      |                                                                                                    |
|      |                                                                                                    |
|      |                                                                                                    |
|      |                                                                                                    |

| Step | Description                                                                                                    |  |  |  |
|------|----------------------------------------------------------------------------------------------------|--|--|--|
| 10.  | In the Open screen, browse to the folder D:\EASTCOM\CAMSPRO\ALARMFILES\                                                   |  |  |  |
|      | and enter the File name in the format <customer id="">_<location id="">_<monitor< th=""></monitor<></location></customer> |  |  |  |
|      | <b>ID&gt;_<alarm ref#="">.txt</alarm></b> . See Section 5 for the configuration of the fields in Eastcom                  |  |  |  |
|      | CAMS. The alarm file will be polled at periodic intervals by Eastcom CAMS. Click                                          |  |  |  |
|      | Open.                                                                                                    |  |  |  |
|      |                                                                                                    |  |  |  |
|      | Open ? 🔀                                                                                                    |  |  |  |
|      | Look in: 🗁 ALARMFILES 🗸 🗘 🖆 📰 -                                                                                           |  |  |  |
|      | Look in: Caller ALARMFILES 🚽 🖨 🖆 📰 🗸                                                                                      |  |  |  |
|      |                                                                                                    |  |  |  |
|      | My Recent                                                                                                    |  |  |  |
|      | Documents                                                                                                    |  |  |  |
|      |                                                                                                    |  |  |  |
|      | Desktop                                                                                                    |  |  |  |
|      |                                                                                                    |  |  |  |
|      |                                                                                                    |  |  |  |
|      | My Documents                                                                                                    |  |  |  |
|      | The booments                                                                                                    |  |  |  |
|      |                                                                                                    |  |  |  |
|      | DevconSP3                                                                                                    |  |  |  |
|      |                                                                                                    |  |  |  |
|      |                                                                                                    |  |  |  |
|      | My Network File name: AVAYA SPD ALARM 1.txt                                                                               |  |  |  |
|      | Places                                                                                                    |  |  |  |
|      | Files of type: Data Export (*.txt)                                                                                        |  |  |  |
|      |                                                                                                    |  |  |  |

| Step | Description                                                                                            |  |  |
|------|----------------------------------------------------------------------------------------------------|--|--|
| 12.  | At the Scheduler screen, check <b>Frequent</b> for <b>Recurrence Pattern</b> and set the report to     |  |  |
|      | run every 10 minutes. Check Disconnect from system after task has been processed so                    |  |  |
|      | that Avaya Site Administration will not permanently use up a SAT session. Click OK.                    |  |  |
|      | Leave Avaya Site Administration running so that the reports will be run at the scheduled               |  |  |
|      | intervals.                                                                                             |  |  |
|      |                                                                                                    |  |  |
|      | Scheduler                                                                                              |  |  |
|      | Start                                                                                                  |  |  |
|      | Enter the date and time at which you wish this schedule to commence.                                   |  |  |
|      |                                                                                                    |  |  |
|      | Date:   Thursday , November 20, 2008 💌 Time:   5:46:48 PM 芸                                            |  |  |
|      |                                                                                                    |  |  |
|      | Recurrence Pattern                                                                                     |  |  |
|      | C Once The task will run at the date and time specified above, and then repeated:                      |  |  |
|      | © Frequent                                                                                             |  |  |
|      |                                                                                                    |  |  |
|      | C Weekly Every 0 hour(s) 10 minute(s)                                                                  |  |  |
|      |                                                                                                    |  |  |
|      | C Monthly                                                                                              |  |  |
|      |                                                                                                    |  |  |
|      | Disconnect from system after task has been processed?                                                  |  |  |
|      |                                                                                                    |  |  |
|      | (OK Cancel Help                                                                                        |  |  |
|      |                                                                                                    |  |  |
|      |                                                                                                    |  |  |
| 13.  | Repeat <b>Step 1</b> to <b>Step 12</b> to configure Avaya Site Administration for the second system at |  |  |
|      | Site B. This completes the creation of the <b>display alarms</b> report.                               |  |  |
|      |                                                                                                    |  |  |

# 5. Configure Eastcom CAMS

This section describes the configuration of Eastcom CAMS.

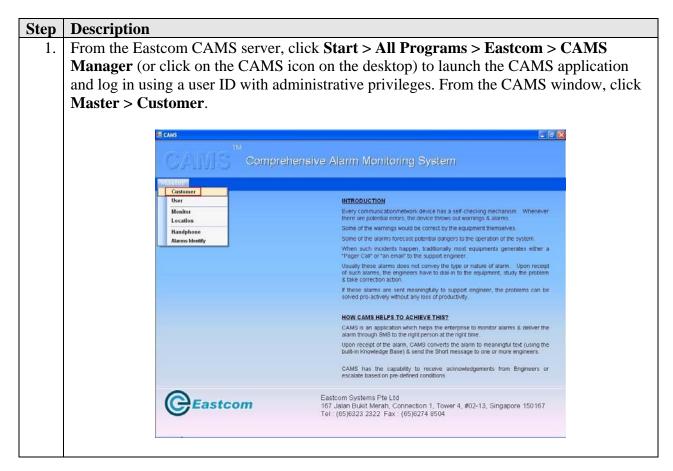

| Step | Description                                                                               |                                                                     |                                                      |  |  |
|------|-------------------------------------------------------------------------------------------|---------------------------------------------------------------------|------------------------------------------------------|--|--|
| 2.   | Enter the customer information in the fields provided. The following fields need to match |                                                                     |                                                      |  |  |
|      | the configuration for                                                                     | e configuration for Avaya Site Administration in Section 4 Step 10. |                                                      |  |  |
|      |                                                                                           |                                                                     |                                                      |  |  |
|      | Customer Id                                                                               |                                                                     |                                                      |  |  |
|      | Alarm File F                                                                              | Alarm File Folder                                                   |                                                      |  |  |
|      |                                                                                           |                                                                     |                                                      |  |  |
|      | Click Submit.                                                                             |                                                                     |                                                      |  |  |
|      |                                                                                           |                                                                     |                                                      |  |  |
|      | Customer Mas                                                                              | ster                                                                | Submit Clear Delete Print Help Exit                  |  |  |
|      |                                                                                           | 24                                                                  |                                                      |  |  |
|      | Customer Id                                                                               | AVAYA                                                               | 2                                                    |  |  |
|      | Customer Name                                                                             | AVAYA                                                               |                                                      |  |  |
|      | Contact Person                                                                            | Mr.Jason                                                            |                                                      |  |  |
|      | Address                                                                                   | Sciense Park                                                        | ( Drive                                              |  |  |
|      |                                                                                           | Plaza By The                                                        | e Park,                                              |  |  |
|      | City                                                                                      | Singapore                                                           |                                                      |  |  |
|      | State                                                                                     | Singapore                                                           |                                                      |  |  |
|      | Zip Code                                                                                  | 600235                                                              |                                                      |  |  |
|      | Alarm Profile                                                                             |                                                                     |                                                      |  |  |
|      |                                                                                           |                                                                     |                                                      |  |  |
|      | Alarm File Folder                                                                         |                                                                     |                                                      |  |  |
|      | Filtered Alarm Fi                                                                         |                                                                     |                                                      |  |  |
|      | SMS Feedback                                                                              | nbox Path                                                           | D:\EASTCOM\CAMSPRO                                   |  |  |
| 3.   | From the CAMS wind                                                                        | dow aliak                                                           | Master > Monitor (not shown) to create a new monitor |  |  |
| 5.   |                                                                                           |                                                                     | r Monitor ID and Monitor Name. The field Monitor ID  |  |  |
|      |                                                                                           |                                                                     | for Avaya Site Administration in Section 4 Step 10.  |  |  |
|      |                                                                                           | mgaradion                                                           |                                                      |  |  |
|      | Monitor Con                                                                               | figuration                                                          | Submit Clear Delete Print Help Exit                  |  |  |
|      |                                                                                           |                                                                     |                                                      |  |  |
|      |                                                                                           | -                                                                   |                                                      |  |  |
|      | Monitor ID                                                                                | ALARM                                                               |                                                      |  |  |
|      | Monitor Name                                                                              | ALARM M                                                             | IONITOR                                              |  |  |
|      |                                                                                           |                                                                     |                                                      |  |  |
|      |                                                                                           |                                                                     |                                                      |  |  |

| <b>ustomer ID</b><br>and click<br>for the |
|-------------------------------------------|
|                                           |
|                                           |
|                                           |
|                                           |
|                                           |
|                                           |
|                                           |
|                                           |
|                                           |
| _                                         |
|                                           |
|                                           |

| Step | Description                                                                                                    |                                                                         |                                                                                                    |                                                                                                    |
|------|----------------------------------------------------------------------------------------------------|-------------------------------------------------------------------------|----------------------------------------------------------------------------------------------------|----------------------------------------------------------------------------------------------------|
| 5.   | From the CAMS window, information:                                                                                                    | click Master > Hand                                                     | phone (not shown).                                                                                                    | Enter the following                                                                                       |
|      | <ul> <li>Customer ID: Set</li> <li>Location ID: Set to</li> <li>Monitor ID: Set to</li> <li>Escalation Time: Triles to be received the value administer file creation time set file is not received</li> </ul> | et in the Avaya Site A<br>from the Avaya Site A<br>rate and send an SMS | Step 4.<br>Step 3.<br>eld is to monitor the<br>Administration. This<br>12 or set to 5 or 10<br>dministration. In the<br>Administration, the C<br>to notify the admini | s should either match<br>minutes later than the<br>e event that the alarm<br>CAMS system will<br>strator. |
|      | Number, User Type and S to two users for the system                                                                                                    | Status. In this configu<br>at Site A.                                   | ration, the alarm not                                                                                                    | tifications will be sent                                                                                  |
|      | Hand Phone Config                                                                                                    |                                                                         | ear Delete Print                                                                                                    | Help Exit                                                                                                 |
|      | Customer ID AVAYA                                                                                                    |                                                                         |                                                                                                    |                                                                                                    |
|      | Location ID SPD                                                                                                    |                                                                         | E                                                                                                    |                                                                                                    |
|      | Monitor ID ALARM                                                                                                    |                                                                         |                                                                                                    |                                                                                                    |
|      | Escalation Time 10                                                                                                    | (Minutes)                                                               |                                                                                                    |                                                                                                    |
|      | Name                                                                                                    | Ja                                                                      | ion                                                                                                    | -1                                                                                                    |
|      | Mobile Number                                                                                                    |                                                                         | 5986397                                                                                                    |                                                                                                    |
|      | User Type                                                                                                    | Er                                                                      | gineer 🔽                                                                                                    |                                                                                                    |
|      | Status                                                                                                    | Ac                                                                      | tive 💉 Update                                                                                                    | Clear Delete                                                                                              |
|      | Name                                                                                                    | Mobile Number                                                           | UserType                                                                                                    | Status                                                                                                    |
|      | Hussain                                                                                                    | +65906719                                                               | Engineer                                                                                                    | Active                                                                                                    |
|      | Jason                                                                                                    | +65986397                                                               | Engineer                                                                                                    | Active                                                                                                    |
|      |                                                                                                    |                                                                         |                                                                                                    |                                                                                                    |
|      |                                                                                                    |                                                                         |                                                                                                    |                                                                                                    |

| Step | Description              |                                     |                  |                                                |
|------|--------------------------|-------------------------------------|------------------|------------------------------------------------|
| 6.   | From the CAMS windo      | w, click Master                     | r > Alarms ]     | Identify (not shown). On this screen,          |
|      |                          |                                     | WARNING)         | ) and the text to be sent out are defined      |
|      | Enter the following info | rmation:                            |                  |                                                |
|      |                          |                                     |                  |                                                |
|      |                          |                                     |                  | ence. This field needs to match the            |
|      |                          | •                                   |                  | n in Section 4 Step 10.                        |
|      | Description: Pro         | -                                   |                  |                                                |
|      | Customer ID: S           |                                     |                  | -                                              |
|      | Location ID: See         |                                     |                  | -                                              |
|      | Monitor ID: Set          | t to the value de                   | enned in Ste     | ep 5.                                          |
|      | The sections that follow | are customized                      | l by Eastcor     | n engineers for each customer                  |
|      |                          |                                     | •                | his configuration, any major alarms for        |
|      |                          |                                     |                  | on to the engineers defined in <b>Step 5</b> . |
|      | Multiple alarm types ca  | 00                                  |                  | <b>e i</b>                                     |
|      |                          |                                     |                  |                                                |
|      | Alarms Identify          | Subm                                | it Clear         | Delete Print Help Exit                         |
|      |                          |                                     | 107              |                                                |
|      | Alarm/Error Ref#         |                                     |                  |                                                |
|      | Description              | AVAYA MAJOR ALA                     |                  |                                                |
|      | Customer ID              | AVAYA                               | AVAYA            |                                                |
|      | Location ID              | SPD                                 | SINGAPO          | DRE                                            |
|      | Monitor ID               | ALARM                               | 2                |                                                |
|      | Condition to identif     | y the Alarm / Error                 | r from the devic | ice Log                                        |
|      |                          | art End<br>nit Dinit Value          |                  | Condition                                      |
|      | Condition 1 38           | 8 MAJOR                             |                  | Lone                                           |
|      | Condition 1              |                                     |                  |                                                |
|      |                          |                                     |                  |                                                |
|      |                          |                                     |                  |                                                |
|      |                          |                                     |                  |                                                |
|      | Engineer Alarm / E       | rror Notification T                 | ext from the de  | evice Log                                      |
|      | Description              | Start End Co                        | ondition Code    | Remarks                                        |
|      | Alarm Text 1             | Digit Digit <sup>La</sup><br>1 7 AN |                  |                                                |
|      | Alarm Text 2             | 12 11 AN                            |                  |                                                |
|      | Alarm Text 3             | 29 8 AN                             |                  |                                                |
|      | Alarm Text A             | 59 0 AN                             |                  | ~                                              |
|      |                          | 58 11 1                             |                  |                                                |
|      |                          |                                     |                  |                                                |

# 6. Interoperability Compliance Testing

The interoperability compliance testing included feature and serviceability testing. The feature testing evaluated the ability of Eastcom CAMS to process the alarm reports retrieved by Avaya Site Administration and send out the alarms to the assigned users. The serviceability test introduced failure scenarios to see if Eastcom CAMS can resume operation after failure recovery.

#### 6.1. General Test Approach

The general test approach was to manually cause various types of alarms to occur on the Avaya Communication Manager systems, and verify that Eastcom CAMS sends out the alarms accurately to the assigned users. For serviceability testing, the network connection on the Eastcom CAMS server was disconnected, and the Avaya S8500 servers and Eastcom CAMS server were also rebooted.

#### 6.2. Test Results

All feature and serviceability tests passed.

# 7. Verification Steps

The following steps may be used to verify the configuration:

#### 7.1. Verify Avaya Site Administration

In the **Schedule** tab at the bottom of the window, verify that the **display alarms** report is scheduled to run at the required interval.

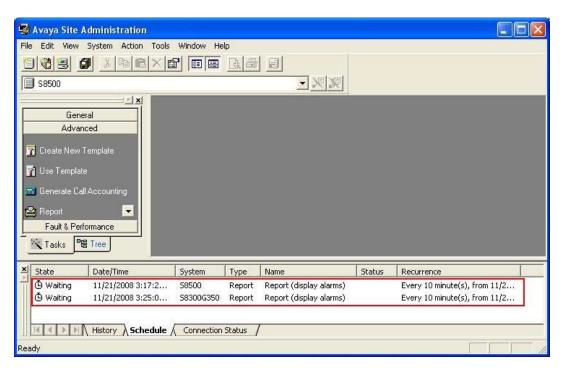

#### 7.2. Verify Eastcom CAMS

In the CAMS window, verify that the alarm reports from Avaya Site Administration are being processed. Verify that the assigned users received the alarm notifications on their mobile phones as SMS when there are alarms on the Avaya Communication Manager systems.

| FileName           AVAYA_S8300_ALARM_1 txt           AVAYA_SPD_ALARM_1 txt           AVAYA_SS300_ALARM_1.txt           AVAYA_SS300_ALARM_1.txt | Date<br>19/08/2008 1:15 PM                                                                         | Process End<br>Date 19/08/2008 1:15 PM<br>19/08/2008 1:15 PM<br>19/08/2008 1:17 PM                                                                                             | Location<br>\$8300<br>\$8500                                                                                                    | Alarm                                                                                                    | Error 🔶                                                                                                    |
|----------------------------------------------------------------------------------------------------|----------------------------------------------------------------------------------------------------|----------------------------------------------------------------------------------------------------|----------------------------------------------------------------------------------------------------|----------------------------------------------------------------------------------------------------|----------------------------------------------------------------------------------------------------|
| AVAYA_SPD_ALARM_1.txt<br>AVAYA_S8300_ALARM_1.txt                                                                                               | 19/08/2008 1:15 PM                                                                                 | 19/08/2008 1:15 PM                                                                                                    |                                                                                                    | •                                                                                                    |                                                                                                    |
| AVAYA_S8300_ALARM_1.txt                                                                                                    |                                                                                                    |                                                                                                    |                                                                                                    |                                                                                                    |                                                                                                    |
|                                                                                                    | 19/08/2008 1:17 PM                                                                                 | 19/08/2008 1:17 PM                                                                                                    |                                                                                                    |                                                                                                    |                                                                                                    |
| AVAYA_SPD_ALARM_1.txt                                                                                                    |                                                                                                    |                                                                                                    |                                                                                                    |                                                                                                    |                                                                                                    |
|                                                                                                    | 19/08/2008 1:18 PM                                                                                 | 19/08/2008 1:18 PM                                                                                                    |                                                                                                    |                                                                                                    |                                                                                                    |
| AVAYA_S8300_ALARM_1.txt                                                                                                    | 19/08/2008 1:19 PM                                                                                 | 19/08/2008 1:19 PM                                                                                                    |                                                                                                    |                                                                                                    |                                                                                                    |
| AVAYA_S8300_ALARM_1.txt                                                                                                    | 19/08/2008 1:21 PM                                                                                 | 19/08/2008 1:21 PM                                                                                                    |                                                                                                    |                                                                                                    |                                                                                                    |
| AVAYA_SPD_ALARM_1.txt                                                                                                    | 19/08/2008 1:21 PM                                                                                 | 19/08/2008 1:21 PM                                                                                                    |                                                                                                    |                                                                                                    |                                                                                                    |
| AVAYA_S8300_ALARM_1.txt                                                                                                    | 19/08/2008 1:25 PM                                                                                 | 19/08/2008 1:25 PM                                                                                                    |                                                                                                    |                                                                                                    |                                                                                                    |
| AVAYA_SPD_ALARM_1.txt                                                                                                    | 19/08/2008 1:27 PM                                                                                 | 19/08/2008 1:27 PM                                                                                                    |                                                                                                    |                                                                                                    |                                                                                                    |
| AWAYA COOM ALARM 1 M                                                                                                    | 19/00/2000 1-27 PM                                                                                 | 19/09/2009 1-27 DM                                                                                                    |                                                                                                    |                                                                                                    |                                                                                                    |
|                                                                                                    |                                                                                                    |                                                                                                    |                                                                                                    |                                                                                                    |                                                                                                    |
| FileName                                                                                                    | Process Start<br>Date                                                                              | Process End<br>Date                                                                                                    |                                                                                                    |                                                                                                    |                                                                                                    |
|                                                                                                    | - Duto                                                                                             | Dute                                                                                                    |                                                                                                    |                                                                                                    |                                                                                                    |
|                                                                                                    | AVAYA_SPD_ALARM_1.txt<br>AVAYA_S8300_ALARM_1.txt<br>AVAYA_SPD_ALARM_1.txt<br>AVAYA_SPD_ALARM_1.txt | AVAYA_SPD_ALARM_1.txt 19/08/2008 1:21 PM<br>AVAYA_S6300_ALARM_1.txt 19/08/2008 1:25 PM<br>AVAYA_SPD_ALARM_1.txt 19/08/2008 1:27 PM<br>AVAYA_SPD_ALARM_1.txt 19/08/2008 1:27 PM | AVAYA_SPD_ALARM_1.bt 19/08/2008 1:21 PM 19/08/2008 1:21 PM AVAYA_S8300_ALARM_1.bt 19/08/2008 1:25 PM 19/08/2008 1:25 PM 19/08/2008 1:25 PM 19/08/2008 1:27 PM 19/08/2008 1:27 PM 19/08/2 | AVAYA_SPD_ALARM_1.txt         19/08/2008 1:21 PM         19/08/2008 1:21 PM           AVAYA_S8300_ALARM_1.txt         19/08/2008 1:25 PM         19/08/2008 1:25 PM           AVAYA_SPD_ALARM_1.txt         19/08/2008 1:27 PM         19/08/2008 1:27 PM           AVAYA_SPD_ALARM_1.txt         19/08/2008 1:27 PM         19/08/2008 1:27 PM           AVAYA_SPD_ALARM_1.txt         19/08/2008 1:27 PM         19/08/2008 1:27 PM           AVAYA_SPD_ALARM_1.txt         19/08/2008 1:27 PM         19/08/2008 1:27 PM | AVAYA_SPD_ALARM_1.txt         19/08/2008 1:21 PM         19/08/2008 1:21 PM           AVAYA_S8300_ALARM_1.txt         19/08/2008 1:25 PM         19/08/2008 1:25 PM           AVAYA_SPD_ALARM_1.txt         19/08/2008 1:27 PM         19/08/2008 1:27 PM           AVAYA_SPD_ALARM_1.txt         19/09/2008 1:27 PM         19/08/2008 1:27 PM           AVAYA_SPD_ALARM_1.txt         19/09/2008 1:27 PM         19/09/2008 1:27 PM |

# 8. Support

Technical support for Eastcom CAMS can be obtained by contacting Eastcom's Support Desk at +65 63232822, or sending an e-mail to <u>support@eastcom-systems.com</u>.

# 9. Conclusion

These Application Notes describe the procedures for configuring the Eastcom CAMS to interoperate with Avaya Communication Manager. Eastcom CAMS successfully passed the compliance testing.

#### 10. Additional References

This section references the Avaya documentation that is relevant to these Application Notes.

The following Avaya product documentation can be found at <u>http://support.avaya.com</u>.

[1] *Administrator Guide for Avaya Communication Manager*, Release 5.0, Issue 4.0, January 2008, Document Number 03-300509.

[2] Avaya Site Administration Reference, Issue 5, June 2008, Document Number 14-300610.

#### ©2008 Avaya Inc. All Rights Reserved.

Avaya and the Avaya Logo are trademarks of Avaya Inc. All trademarks identified by <sup>®</sup> and <sup>TM</sup> are registered trademarks or trademarks, respectively, of Avaya Inc. All other trademarks are the property of their respective owners. The information provided in these Application Notes is subject to change without notice. The configurations, technical data, and recommendations provided in these Application Notes are believed to be accurate and dependable, but are presented without express or implied warranty. Users are responsible for their application of any products specified in these Application Notes.

Please e-mail any questions or comments pertaining to these Application Notes along with the full title name and filename, located in the lower right corner, directly to the Avaya DevConnect Program at <u>devconnect@avaya.com</u>.